## Google classroom

```
「加入」相關課程,並參與該課程相關的學習活動。
Q 搜尋郵件
                                                                                 \overline{\mathbf{v}}^{\circledR}\ddot{\cdots}STREET RUN
\Box \rightarrow C :
                                                                                                                     1-6 列 (共 6 列)
                                                                                                                                            \mathfrak{D}口☆
                               classroom - https://classroom.google.com/c/NDg40TUzMTE5NDJa/a/NDg40TYyMjI5NjNa/details -- 路德會聖十架學校
                                                                                                                                         1月16日
                                                                             剛發還了「
                                                                                              □ 100 100 Record test 開啟 如果您不想收...
                                                                                                                                         1月12日
□☆<br>□☆
                               已評分:「
                                                 」-6A00您好:
                               新作業:「
                                                 」-6A00您好:
                                                                             在「
                                                                                            :」中張貼了一項新作業。
                                                                                                                        開啟 如果您..
                                                                                                                                         1月12日
口☆
                               課程邀請:「
                                                     」-6A00您好:
                                                                                 \overline{(\ }@hcls.edu.hk) 邀請你加入「
                                                                                                                       鲤
                                                                                                                              \Box\blacksquare\approx 0
□ ☆ Gmail 小組
                               取得官方 Gmail 應用程式 - 取得官方 Gmail 應用程式 您必須使用官方版 路德會聖十架學校 郵件 應用程式, 才能在手機或平板電腦..
                                                                                                                                         1月12日
□ ☆ Gmail 小組
                               新版收件匣使用秘訣 - 歡迎使用收件匣 快速找出郵件 收件匣内建強大的 Google 搜尋功能, 即使您將所有的電子郵件封存, 日後也...
                                                                                                                                         1月12日
             \blacksquare\mathbf 0Ê
                                  \bullet第4個,共6個
                                                                                                                                       ☆
                             \widehat{\phantom{a}}6.
                                             \qquad \qquad \blacksquare\ddot{\cdot}\, \,<no-reply+66878f77@classroom.google.com>
                                                                                                                                       \dddot{\cdot}☆
                                                                                                                                   \overline{\phantom{0}}\frac{1}{2}奇給 我 ▼
                                                                         \mathbb{Z}_2Google Classroom
                                              6A00您好:
                                                                         邀請你加入「
                                                                                            」課程。
                                                              加入
                                              如果你接受邀請, 系統將與課程成員以及他們授權使用 Classroom 的應用程式分享你
                                             的聯絡資訊· <u>瞭解詳情</u>
                                              如果您不想收到 Classroom 傳送的電子郵件,可以取消訂閱。
```
步驟 1. 學生會於 Gmail 內收到教師 Google classroom 的邀請,請按

### 步驟 2. 如教師於該課程發放相關功課,學生亦會於 Gmail 內收到相關 郵件,按「開啟」後,即會進入相關課業的內容。

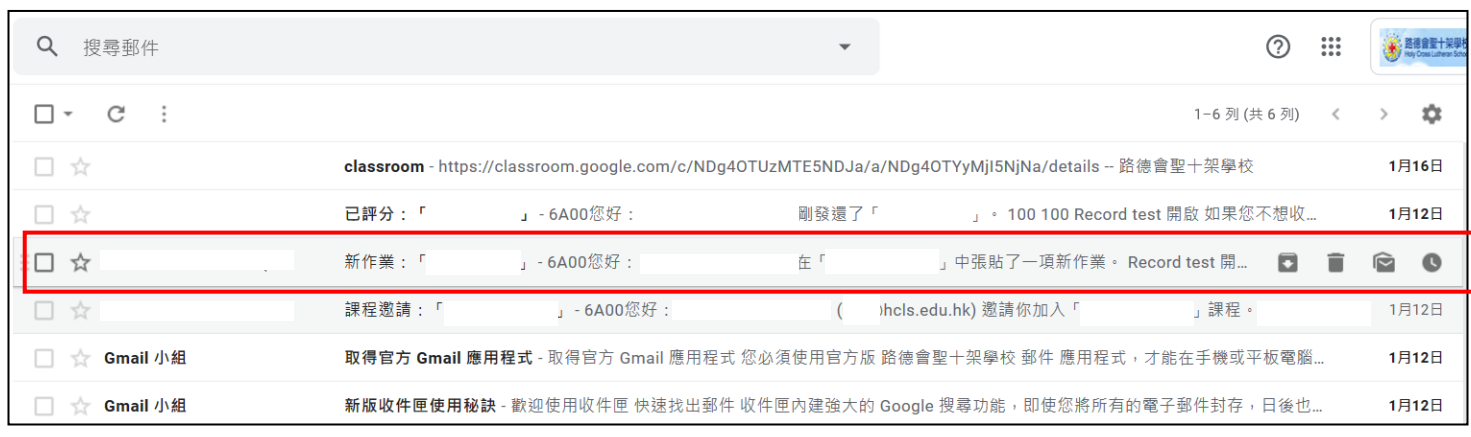

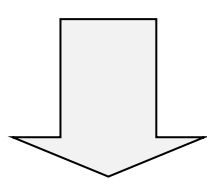

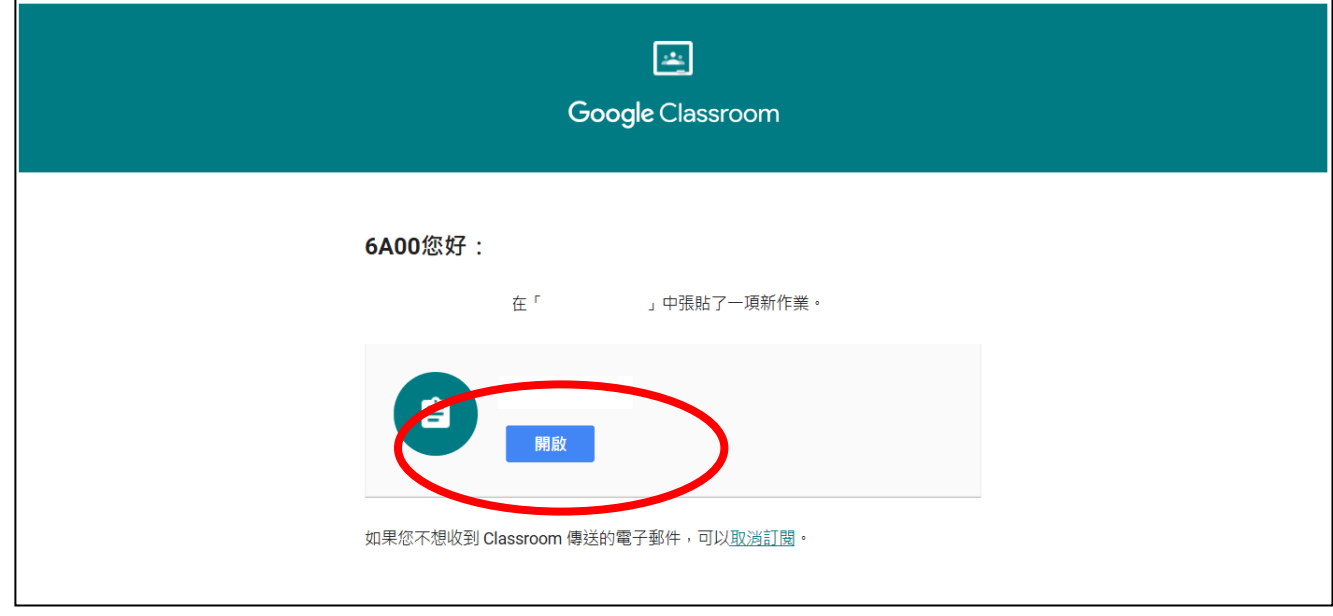

#### 步驟 3. 開啟後版面如下圖。

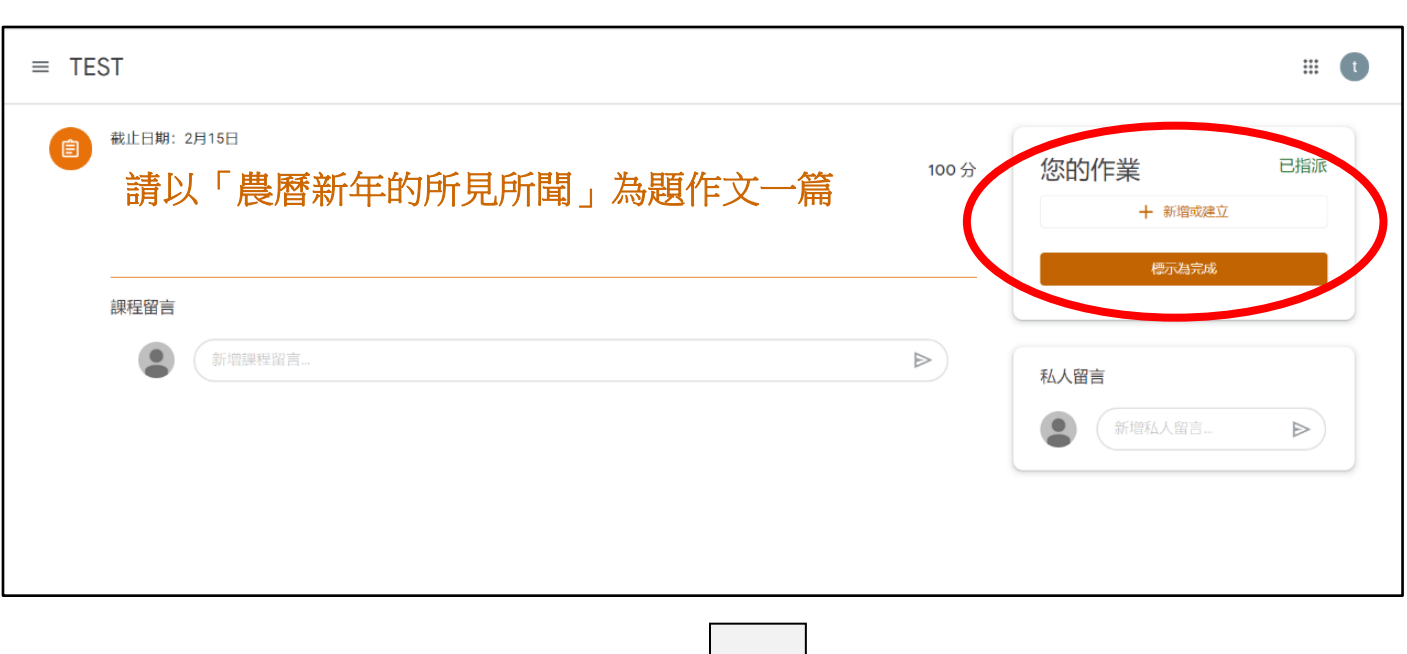

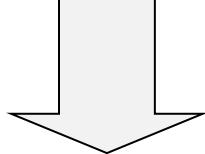

步驟 4. 學生可按右方的「新增或建立」來邀交相關課業。

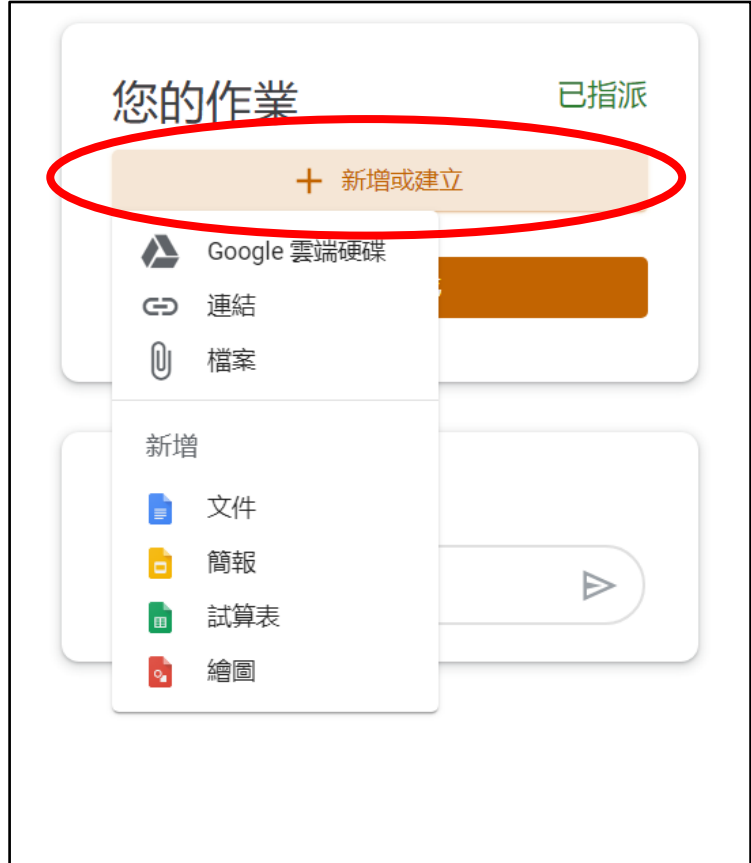

步驟 4. 按引示選擇相關的課業檔案或照片上載至 Classroom。

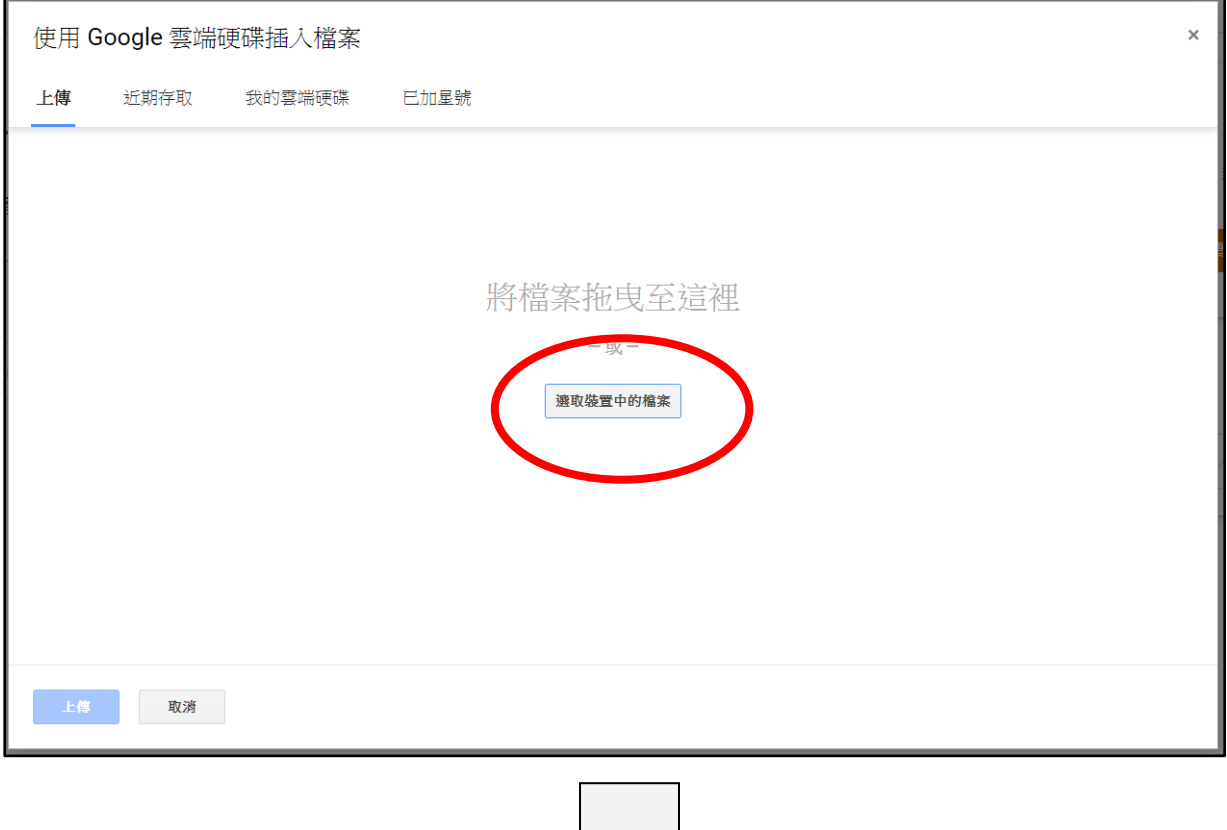

### 步驟 5. 選擇檔案後能在版面中看見選擇了的檔案,完成後按「上傳」。

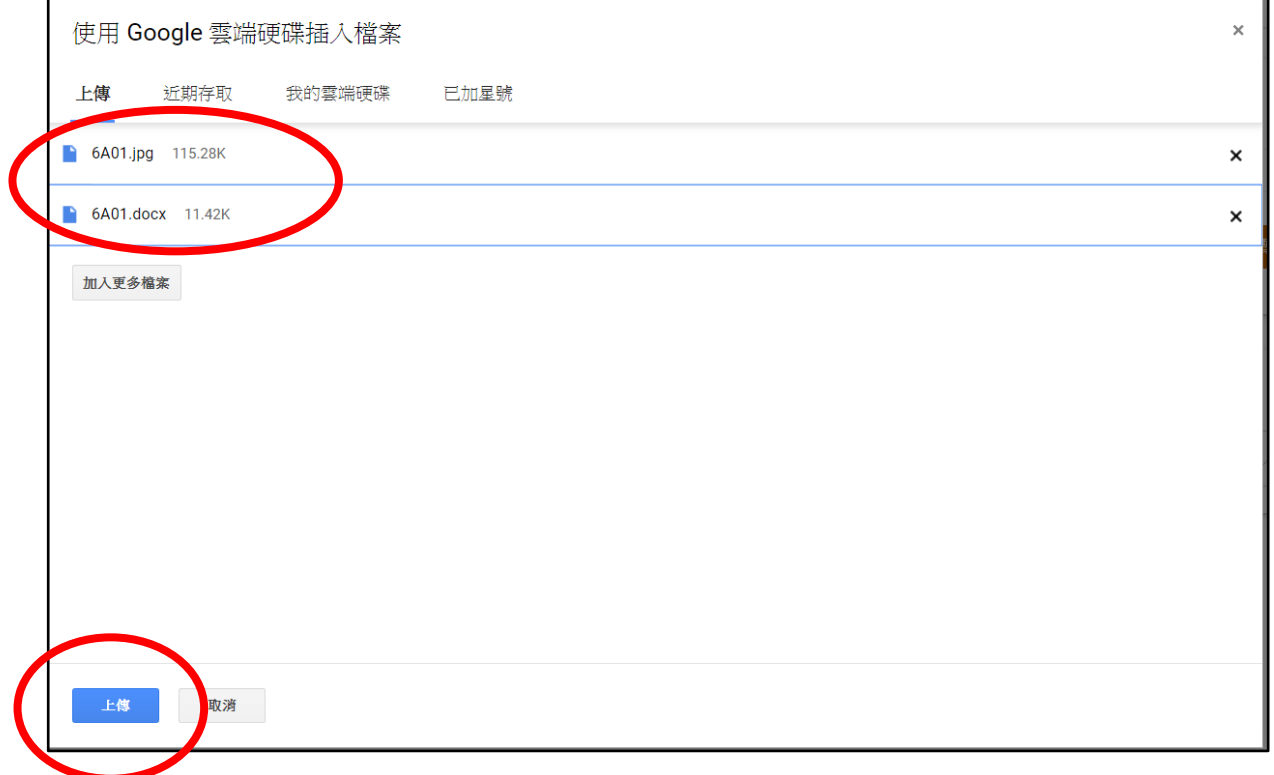

步驟 6. 確認相關的課業檔案或照片已上載至 Classroom,並按「繳交」 提交給教師進行批改。教師批改後,學生會在 Gmail 內收到相關 訊息的電郵。

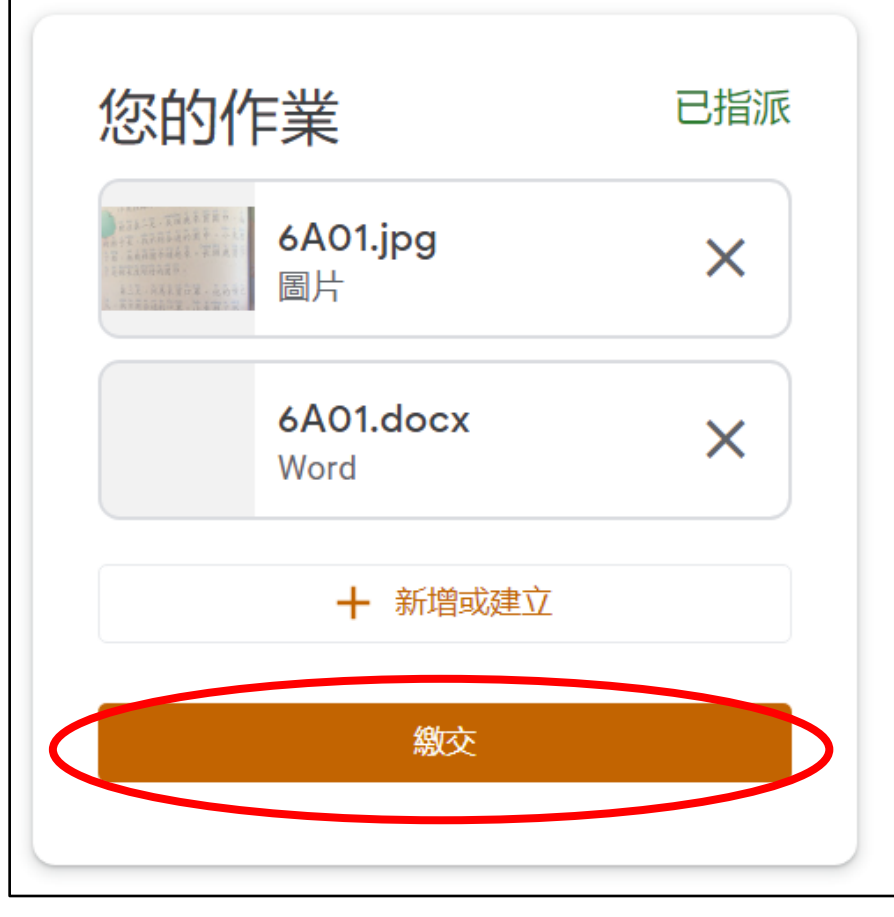

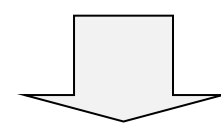

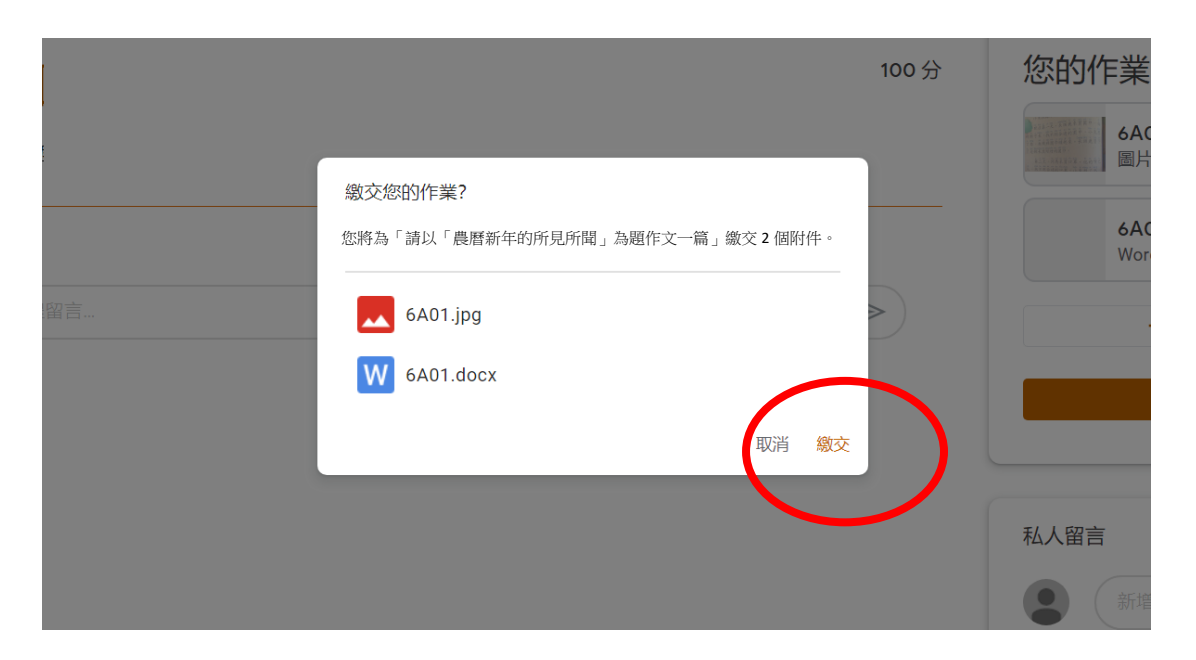

# Google classroom-影片課業

步驟 1. 個別課業為觀看影片,且個別在觀看影片後需回答相關課業問題。 學生可先按影片觀看,觀看完畢後,再按右邊的連結進入相關課 業。

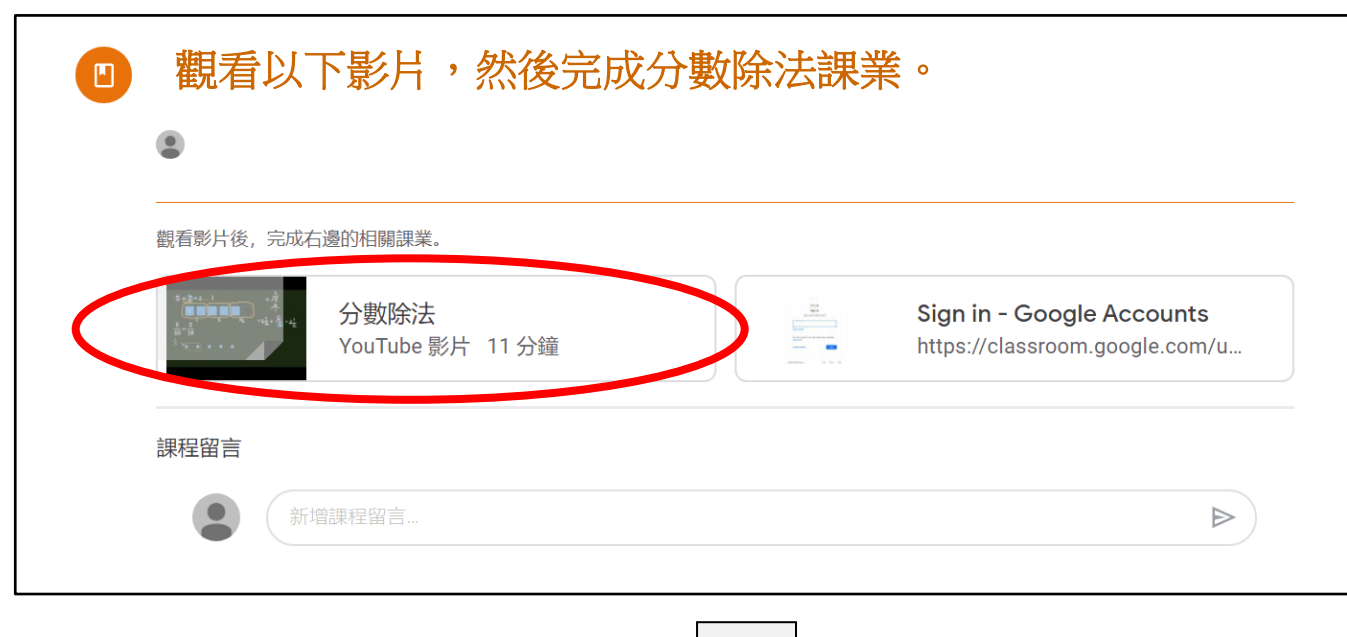

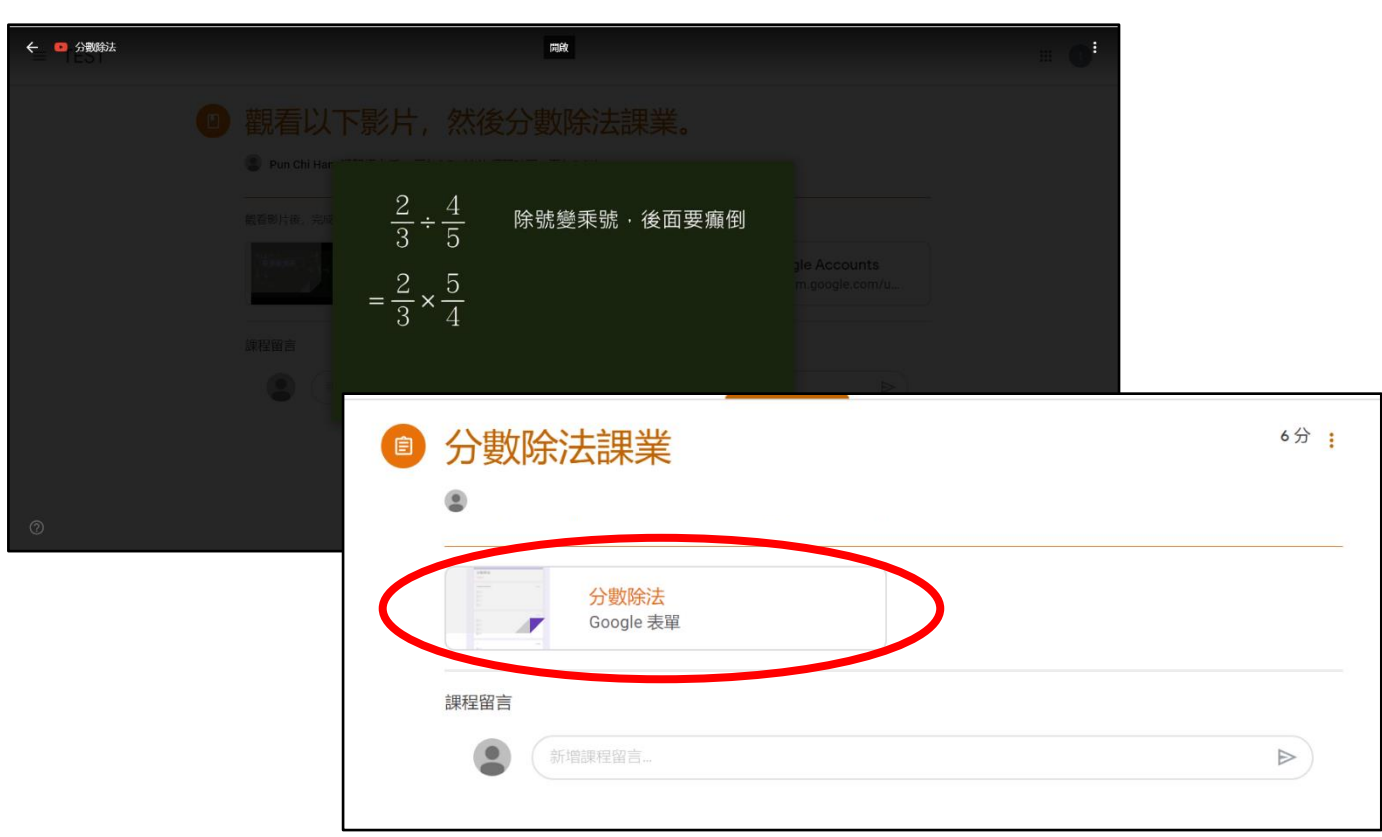

步驟 2. 學生進入相關 Google 表單內,並回答相關問題。

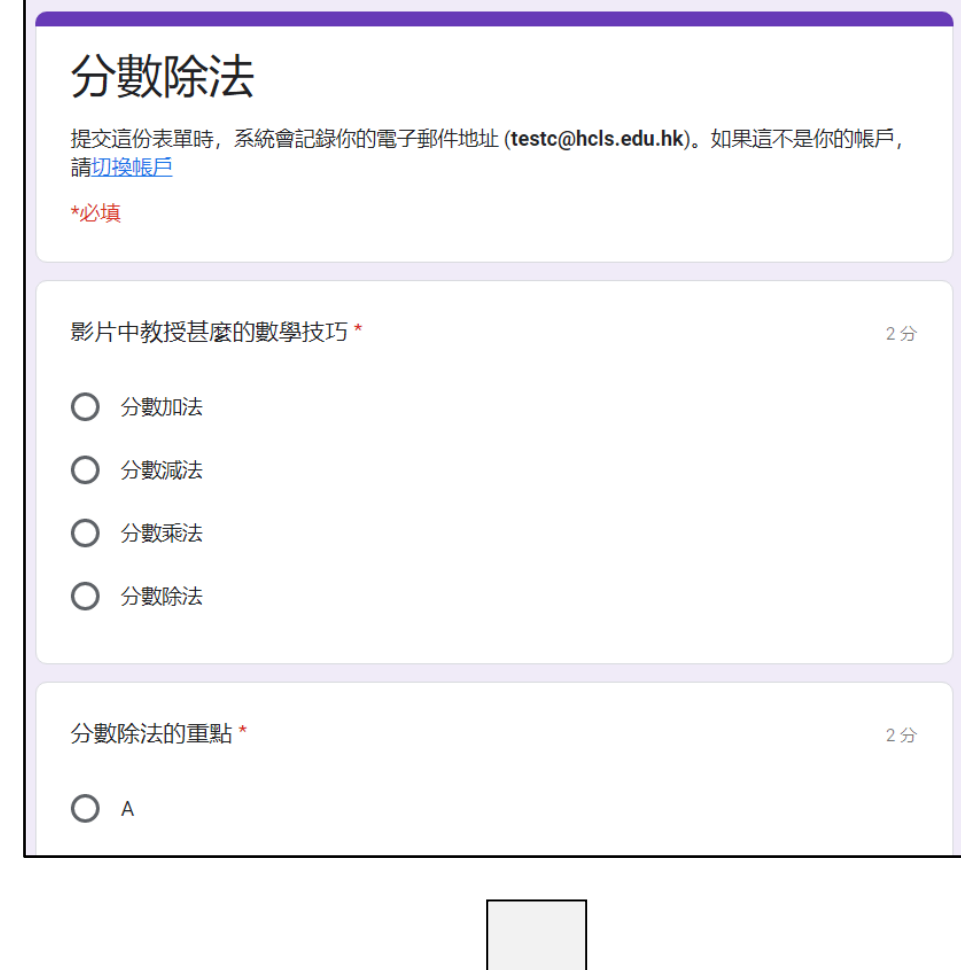

步驟 3. 學生完成所有問題後,需在表單的最下方按「提交」。

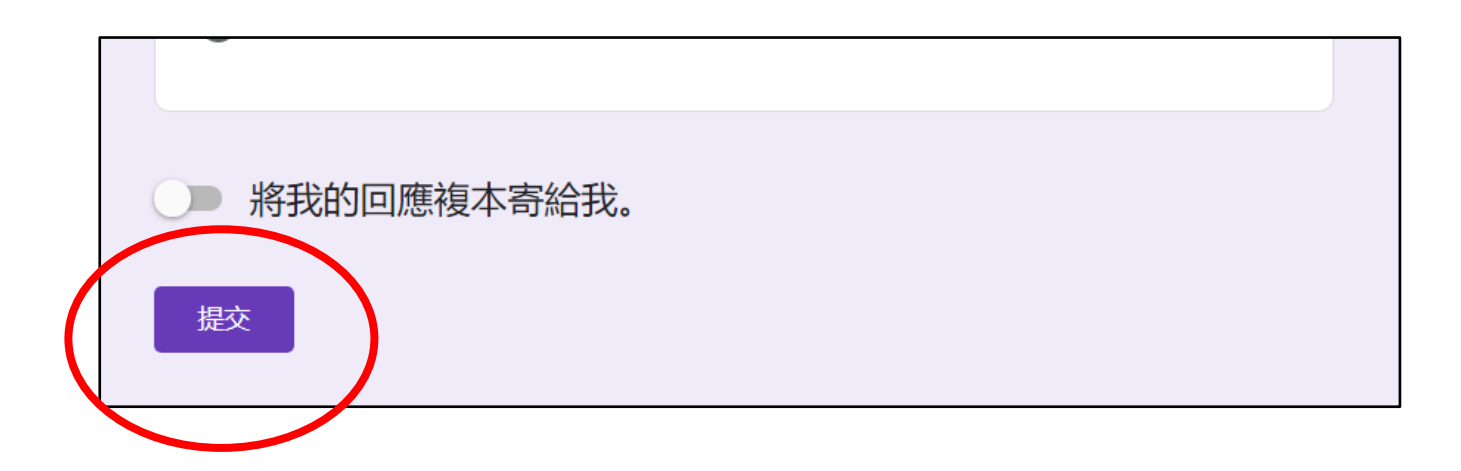

步驟 4. 提交後學生可即時按「查看分數」來核對相關課業。

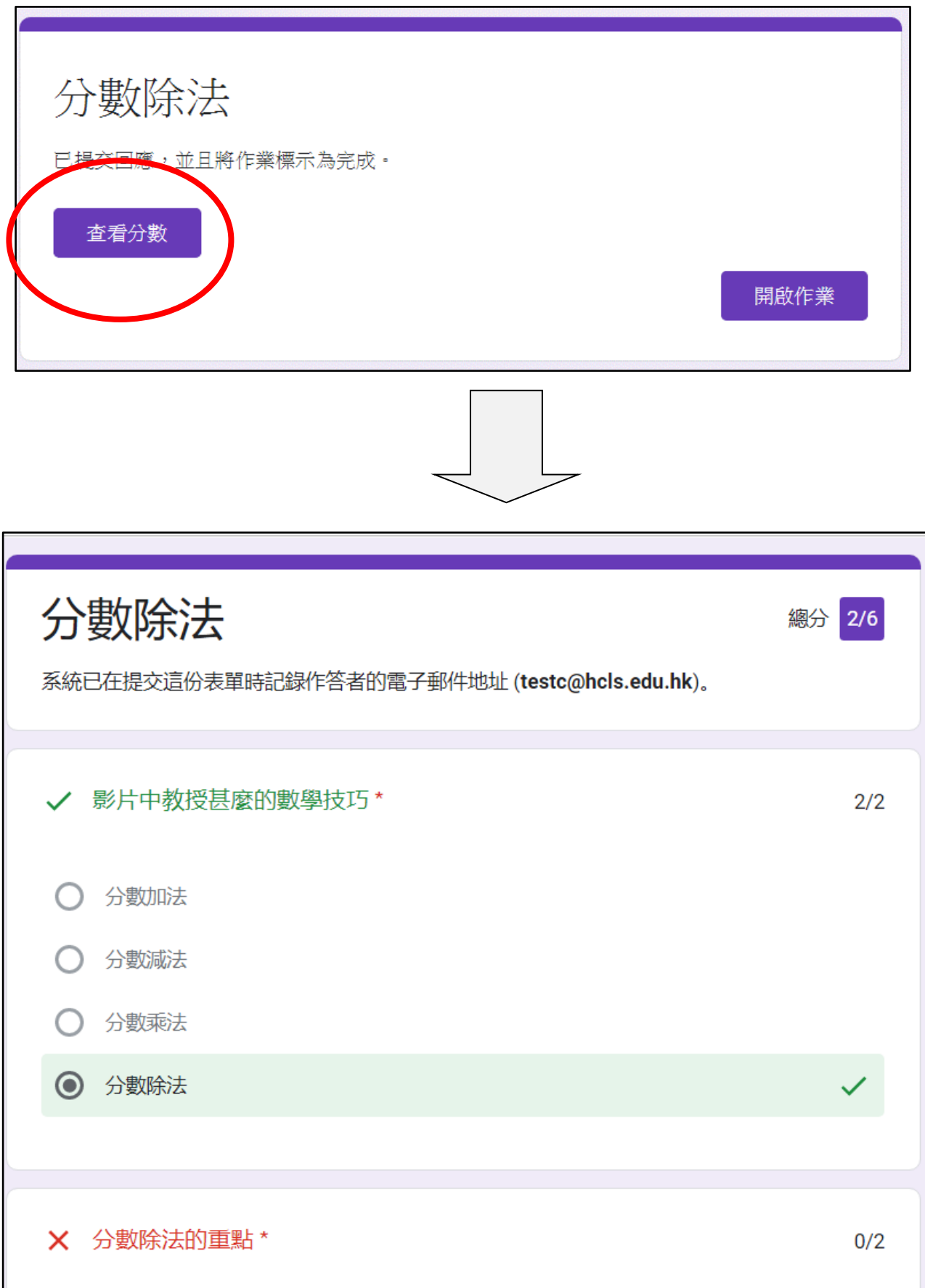